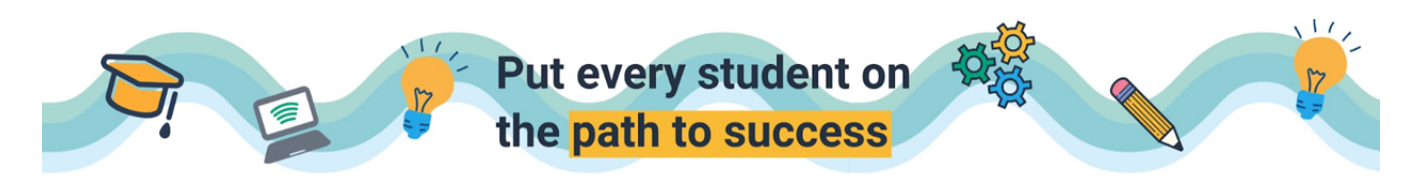

## Edulastic Teacher Login

- □ Visit https://app.edulastic.com/district/LIVPA or go to Clever.
- □ You will use CLEVER to access Edulastic. Click on SIGN IN WITH CLEVER.

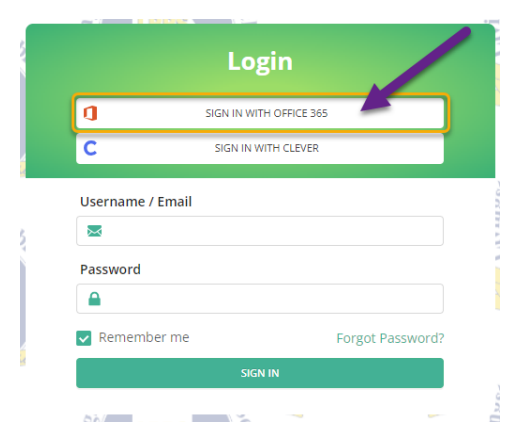

**O** Enter your Clever Credentials.

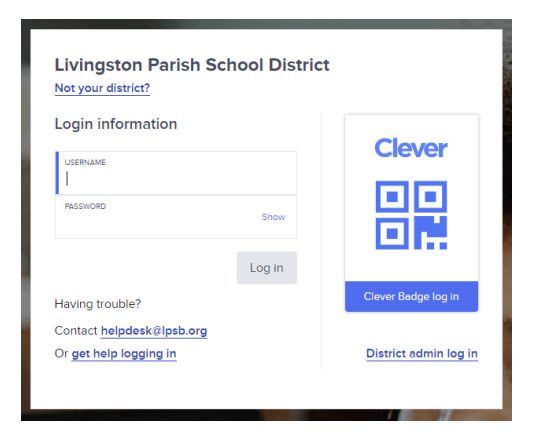

□ From your landing page in Clever, locate the Eduastic icon in More Apps.

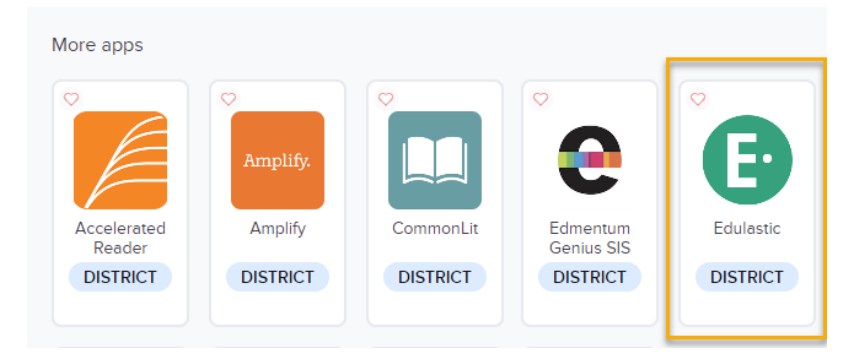